## **Induction Register Apr-24**

The system will automatically create a new task using the Induction Expiry Date and make the status Future when the current task is signed off.

Double click any line item or select **or** to edit an item. Click **+ADD NEW** to create a new induction.

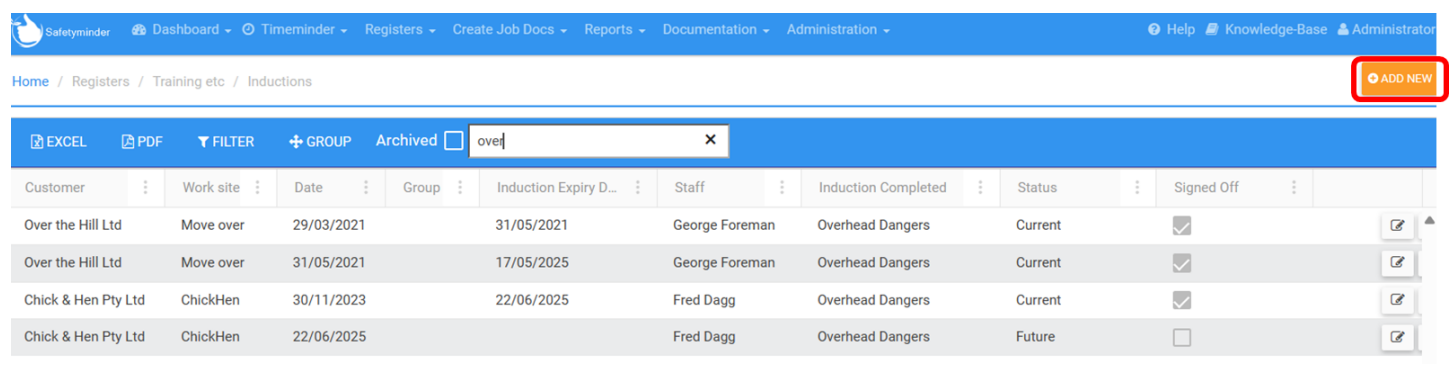

- 1. Select the induction **[Date](https://safetyminder.com.au/knowledge-base-2/navigating-the-calendar/)**.
- 2. Select an Expiry Date this field is optional.
- 3. Select the Customer or click + to add a new one.
- 4. Select a worksite or click + to add a new one.
- 5. Select the Job No if required or click the + to add a new one.
- 6. Select from the Safety **[Induction](https://safetyminder.co/knowledge-base/training-course/)** Completed list.
- 7. If required select a relevant **[Group](https://safetyminder.com.au/knowledge-base-2/training-group/)** this field is optional.
- 8. Tick the box if an internal template form needs to be completed, it will auto populate if set in the **[Courses](https://safetyminder.co/knowledge-base/training-course/)** menu.

`

- 9. Select the Form required when completed on the mobile app it will come thru into the documents section.
- 10. Select the staff member completing the induction.
- 11. The status will auto populate with Current and does not need to be changed.
- 12. Click **SAVE**. The task can now be completed in the mobile app.

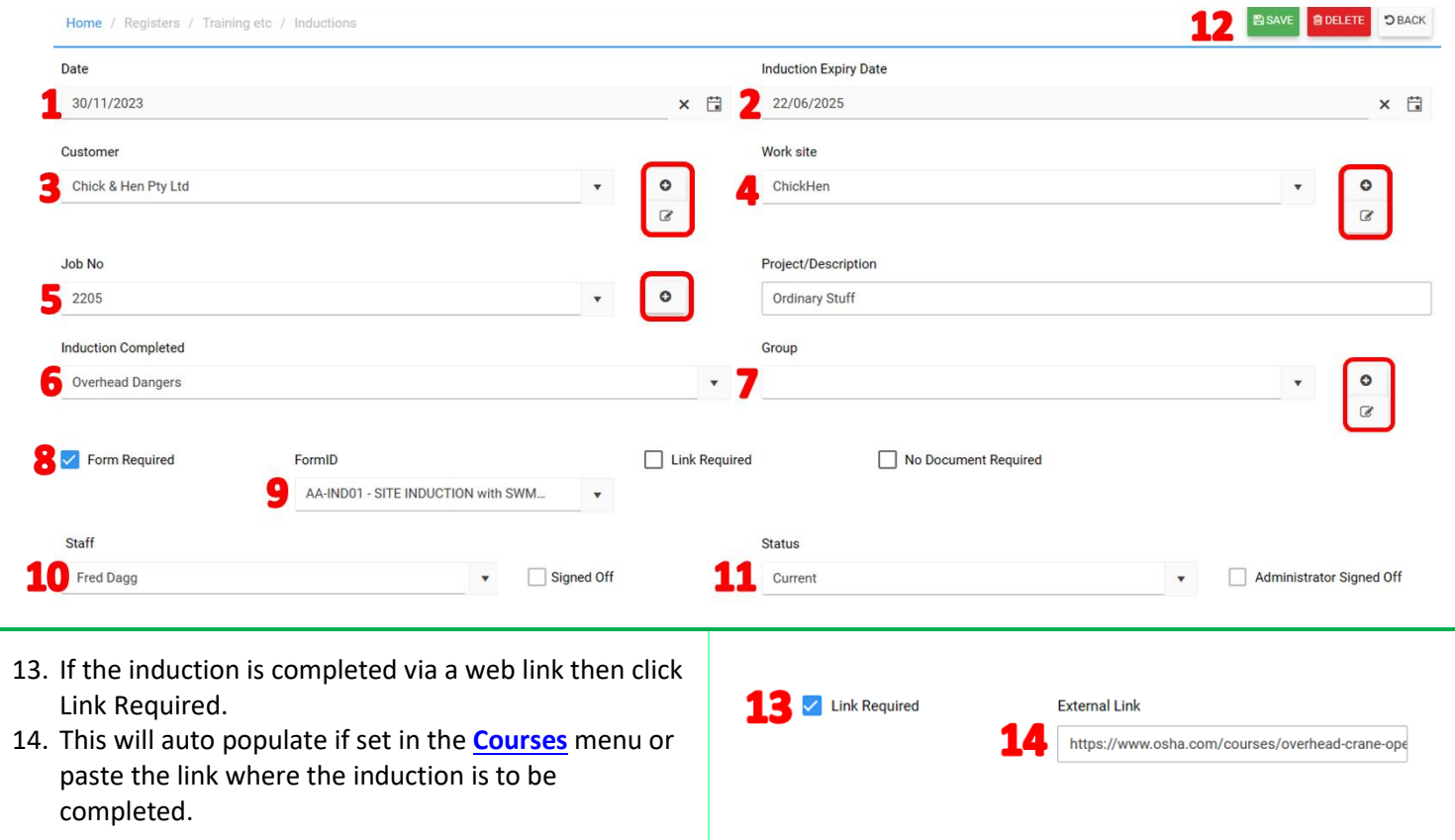

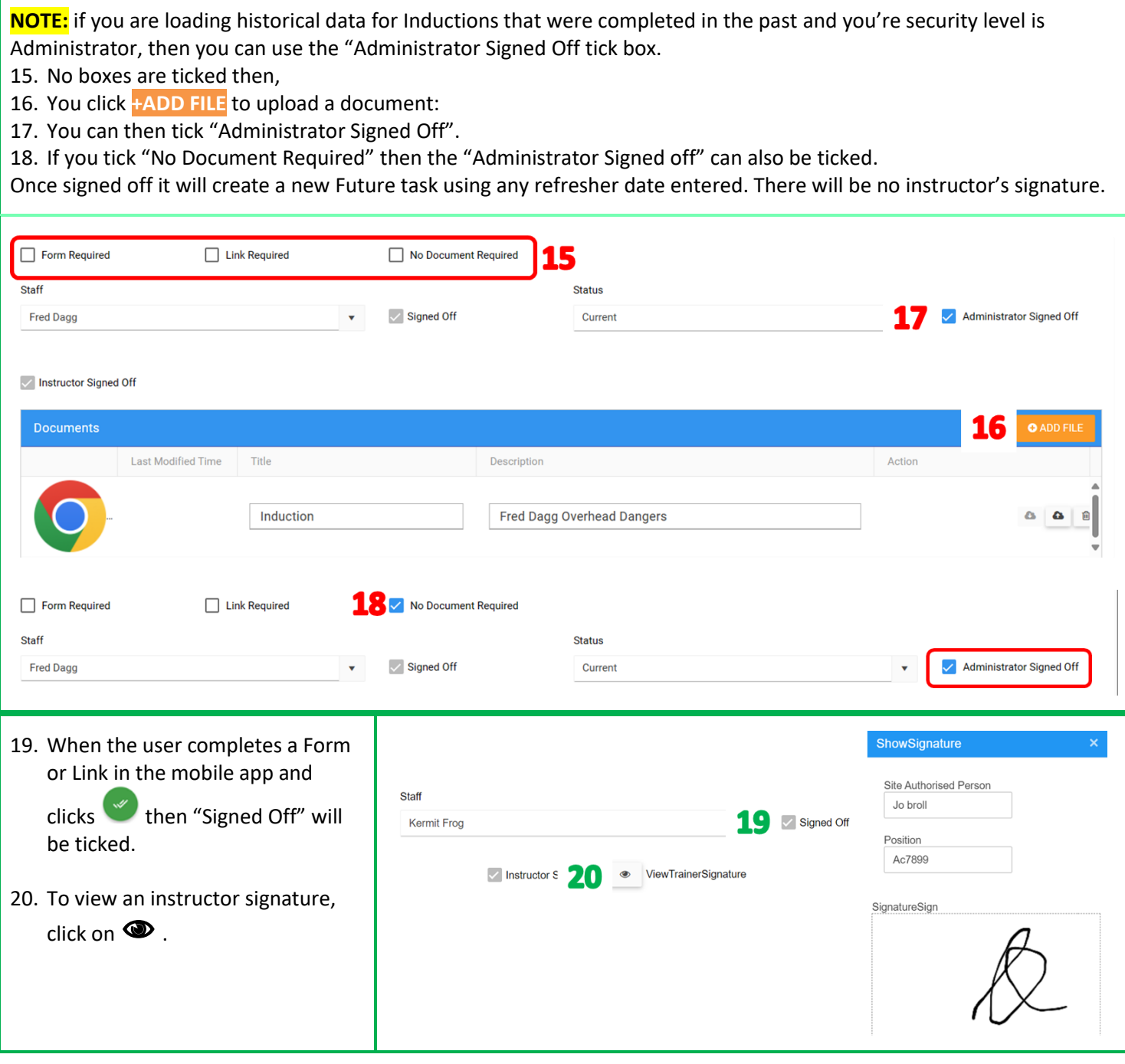

**Task are signed off in the Mobile App under Profile[/Inductions](https://safetyminder.com.au/knowledge-base-2/onsite-safety-inductions/)**

## **NOTES:**

- Tasks that have not been signed off in the mobile app will come through on the **[Summary Notifications.](https://safetyminder.com.au/knowledge-base-2/notification-type/)**
- If a form or link has been added in **[Administration/Training Management/Courses](https://safetyminder.co/knowledge-base/training-course/)** then this will automatically populate for the induction selected.
- Use the delete icon to remove any future items no longer required.

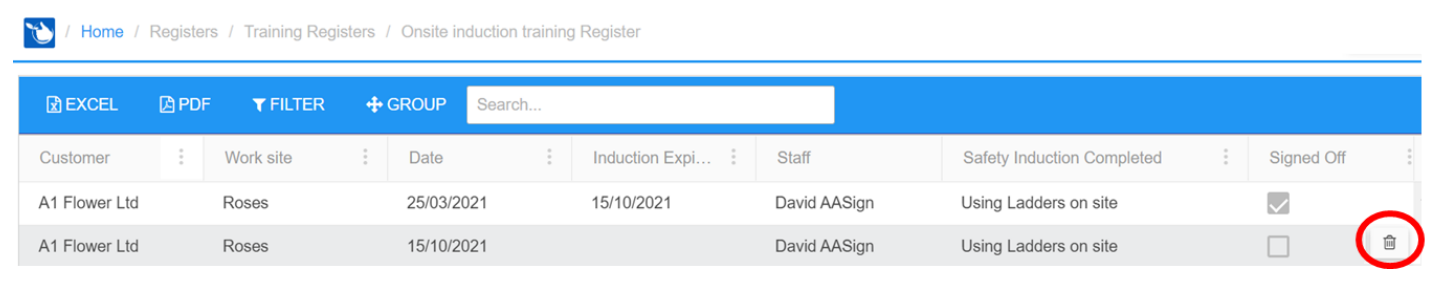

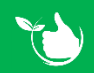

**Safetyminder Knowledge Base - Copyright of Trans-Tasman Pty Ltd Apr-24**